# Izplačilo splošne stavke javnim uslužbencem na področju vzgoje in izobraževanja za mesec marec 2022- NOVO NAVODILO!

Zadnja sprememba 25/06/2023 8:42 pm CEST | Objavljeno 04/08/2022

Ker smo pri načinu poračuna stavke, ki smo vam ga predlagali v prejšnjih navodilih, ugotovili nepravilnosti pri izračunu prispevkov do najnižje osnove in posledično napačnemu poročanju na REK, smo za vas pripravila nova navodila, s katerimi se lahko tej nepravilnosti izognete.

Nova navodila veljajo samo v primeru, ko ste v obračunu plače za mesec marec, obračunali stavko z evidenčnimi urami (N04) in je potrebno stavko sedaj izplačati.

Novo navodila zajemajo naslednje spremembe:

- Na vrsti obračuna za poračun stavke uredimo Normirane ure na Samodejno normiranje.
- V kolikor ste novo vrsto obračuna za poračun stavke že uporabili v julijskem obračunu, jo je potrebno iz obračuna brisati, saj bomo za poračun stavke pripravili ločeno izplačilo v mesecu marcu.
- Odpiranje dodatnega obračuna plače v mesecu marcu, s poračunom dohodnine na obračun plače marec in vnos podatkov v obračun.

### **Dodajanje nove vrste obračuna za poračun (izplačilo) stavke**

V sistemu obračuna (Šifranti…Sistem obračuna…Vrste obračuna) najprej preverite, kakšno imate prvo **prosto šifro v skupini B**, od B60 naprej. Nato se **postavite na vrsto obračuna B09** ter kliknite na ikono za Vnesi zapis iz… <br>
<br> **P** 

Vnesite prvo prosto šifro v skupini B od B60 naprej ter ustrezen Naziv vrste obračuna.

Na zavihku **Splošno** izpolnite polja tako, kot je prikazano na spodnji sliki.

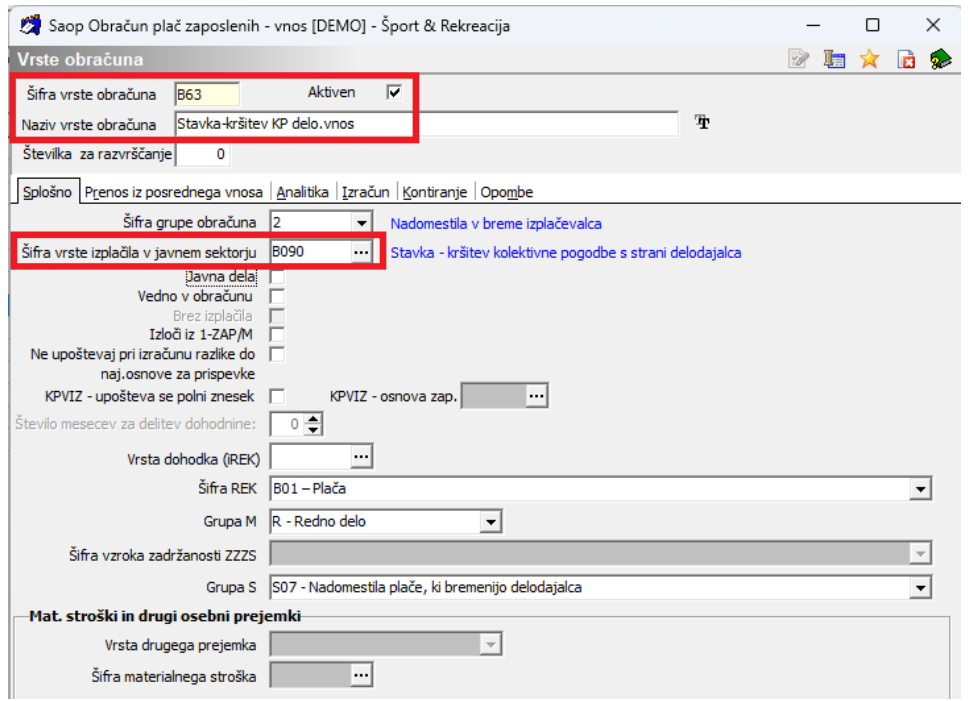

Postavite se na zavihek **Izračun** ter si uredite nastavitve, kot je prikazano na spodnji sliki.

### **V kolikor ste si po prvih navodilih, uredili Normiranje ur na Vnos normiranih ur, nastavitev sedaj uredite na Samodejno normiranje.**

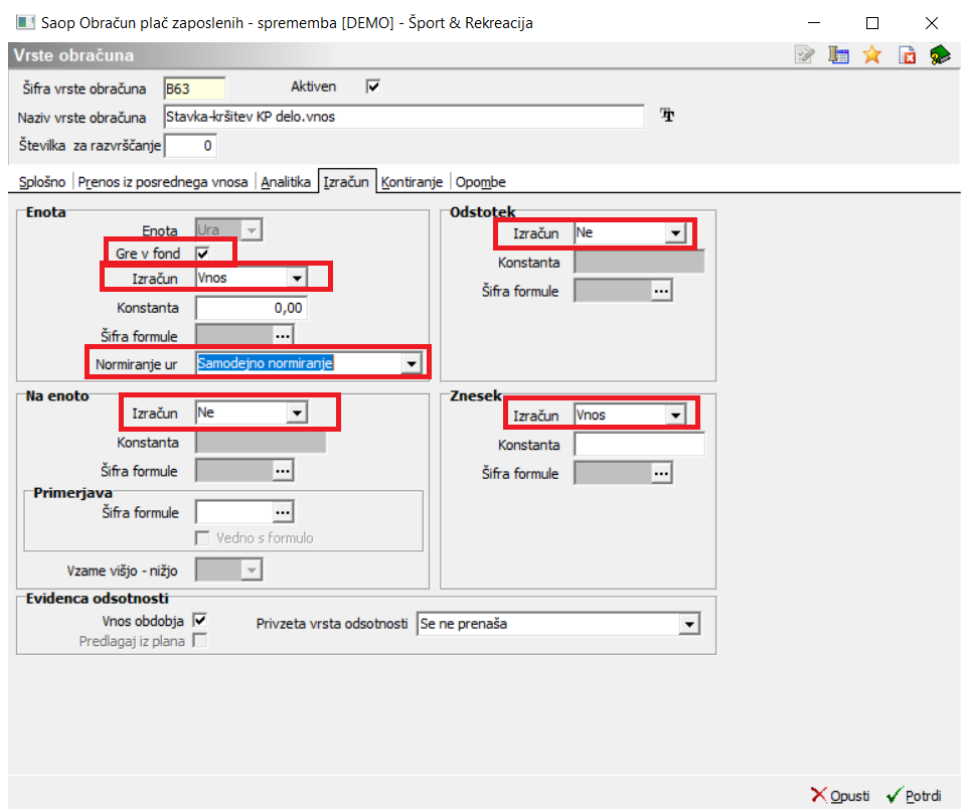

Svetujemo, da si tudi podatke na zavihku **Kontiranje** kopirate iz vrste

B09 (potrdite kopiranje podatkov kontiranja), katero si lahko kasneje ustrezno spremenite (naj bo tako nastavljeno kot je npr. dopust).

#### **Nastavitve Potrdite**.

Stranke, ki uporabljate evidentiranje po SM, potrebujete še dodatno nastavitev, saj vam v nasprotnem primeru vrste obračuna za izplačilo stavke ne bo ustrezno razporedilo po SM, ker v obračunu ni ključa Redno delo.

1 V neposrednem obračunu lahko ročno razdelite vrsto obračuna na več obračunskih vrstic in vsaki ustrezno določite SM

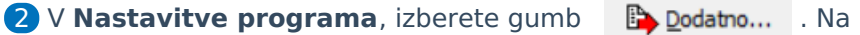

zavihku **Prenosi** izberete Delitev po ključih.

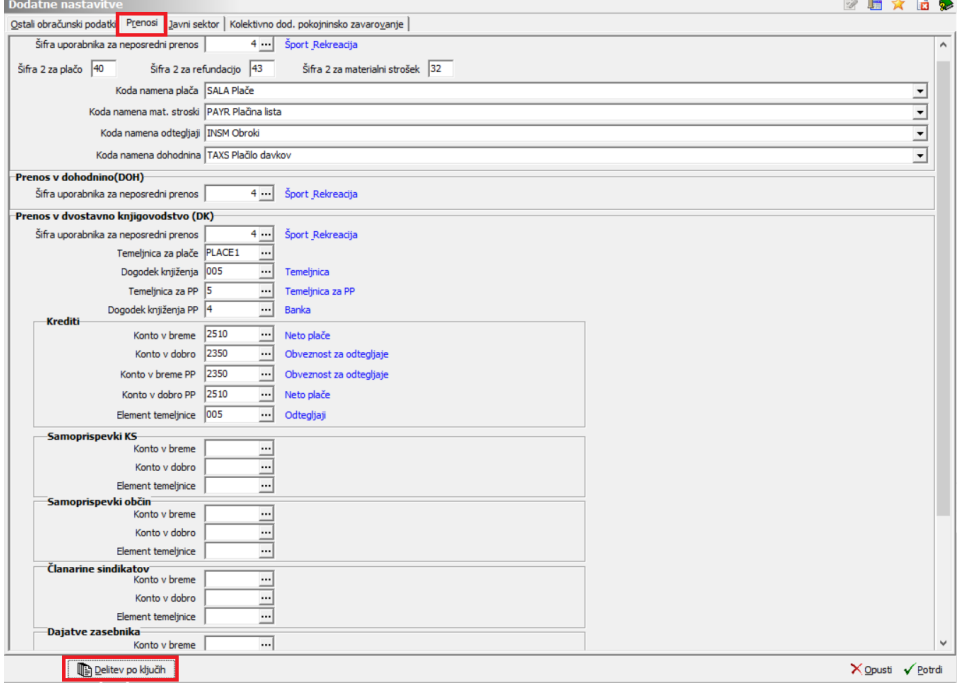

S klikom na  $\Box$ , vnesete kot ključ vrsto obračuna, ki ste jo odprli za izplačilo stavke (v našem primeru B63) in nastavitev potrdite.

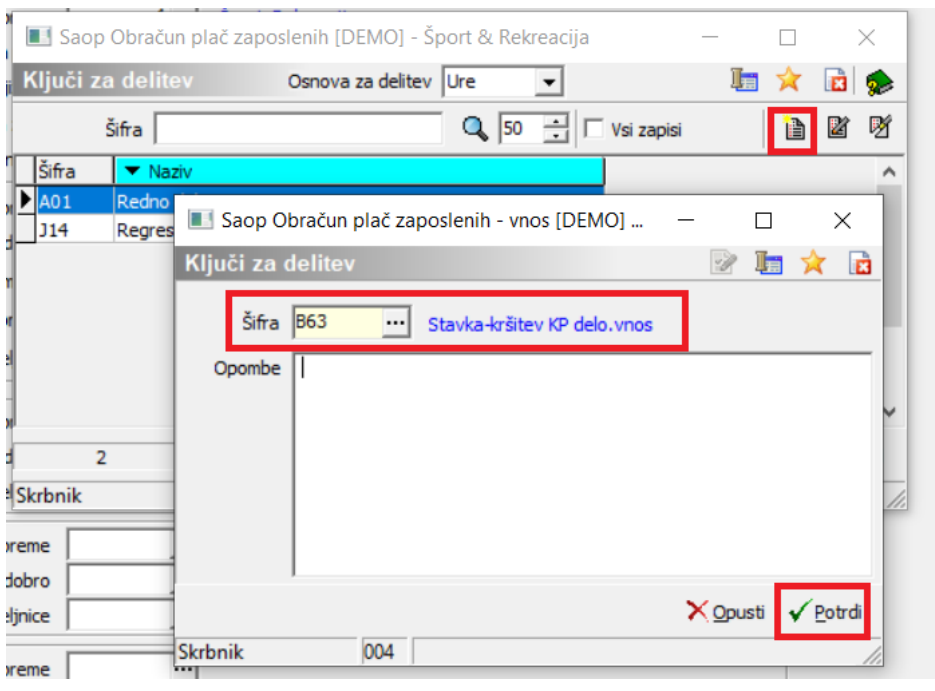

## **Izračun zneska stavke za poračun**

**Izračun zneska stavke ostaja nespremenjen s prvimi navodili.**

Za vsakega zaposlenega potrebujemo podatek **Z120** iz obračuna plače za mesec marec, na podlagi katerega bomo izračunali višino nadomestila za stavko.

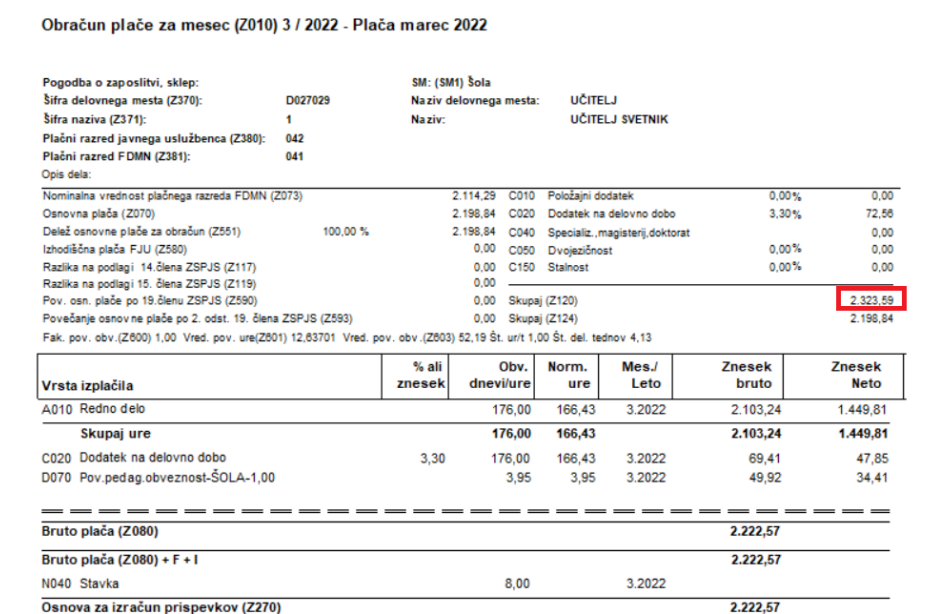

V našem primeru znaša **Z120** 2.323,59€, **normirane ure** za mesec marec (v našem primeru gre za 100% zaposlitev) znašajo **174 ur**, normirane ure stavke (v našem primeru 8 ur stavke), znaša **7,57 normiranih ur**. Izračun se izvede na naslednji način: 2.323,59€ / 174 \* 7,57= 101,09€.

Znesek 101,09€ v našem primeru predstavlja višino plače, kot bi jo zaposleni prejel, če bi delal in to je bruto znesek, ki ga bomo vnesli na obračunsko vrstico za izplačilo stavke.

### **Brisanje vrste obračuna iz obračuna plače za julij**

**V kolikor ste vrsto obračuna za poračun stavke že vnesli v julijski obračun plače, ga je potrebno iz tega obračuna izbrisati, saj se bo stavka izplačala v ločenem obračunu.**

Za brisanje vrste obračuna, v neposrednem obračunu izberite gumb

in **Briši vrsto obračuna.**

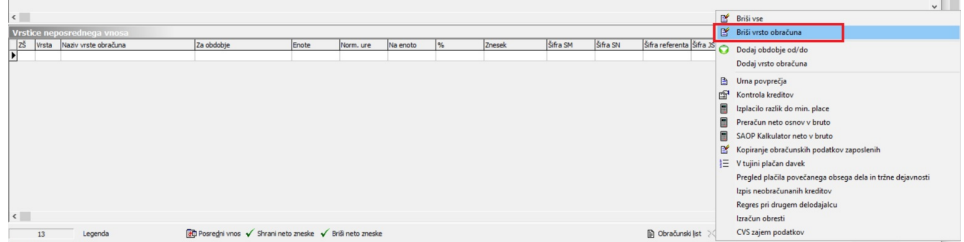

V polje **Šifra vrste obračuna** izberete vrsto obračuna, ki ste jo uporabili za poračun stavke in izberete Briši.

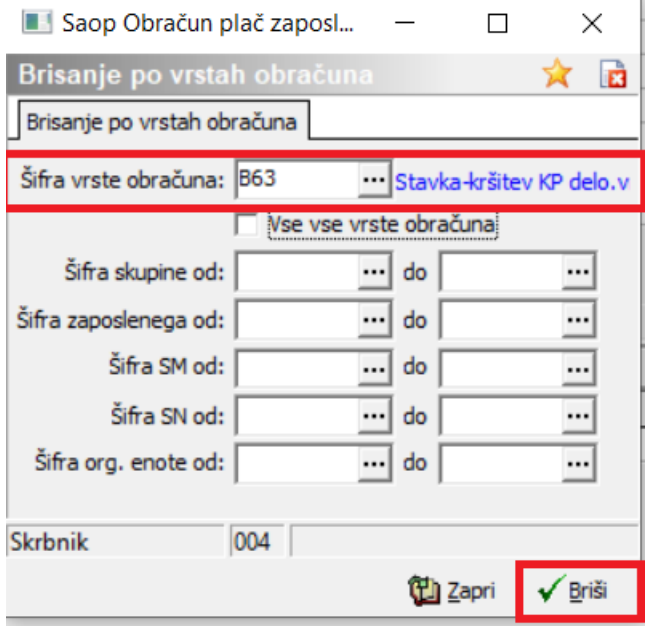

Iz obračuna plače bodo tako izbrisane vse obračunske vrstice za poračun

stavke. Na obračunu plače izberete **»** Obračunaj vse . V obračunu plače za mesec julij stavka ne bo izplačana, saj jo moramo zaradi pravilnega

### **Izplačilo stavke - ločen obračun plače za mesec marec**

Za izplačilo stavke, moramo pripraviti ločen obračun, ki ga odpremo v mesecu marcu. Ker program omogoča le en odprt obračun plače, morate najprej zaključiti obračun plače za julij. Po zaključku tega pa lahko odprete ločen obračun plače v mesecu marcu.

Vpišite ustrezne datume izplačila ter obvezno izpolnite polja Mesečna delovna obveznost in Povprečna mesečna delovna obveznosti (enako kot pri plači za marec).

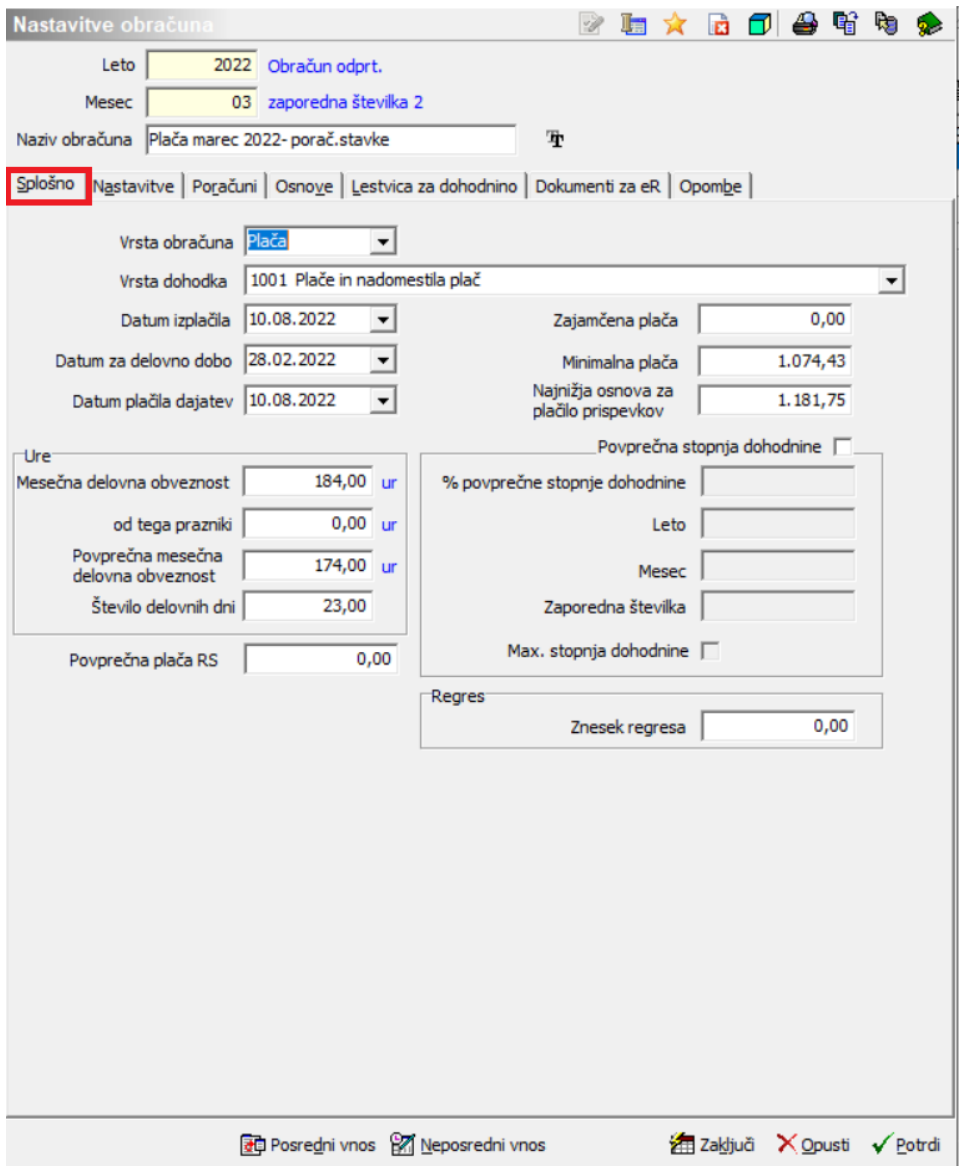

Na zavihku Nastavitve izklopite kljukice. V primeru, da želite tudi v tem obračunu odtegniti članarine, polje obkljukajte.

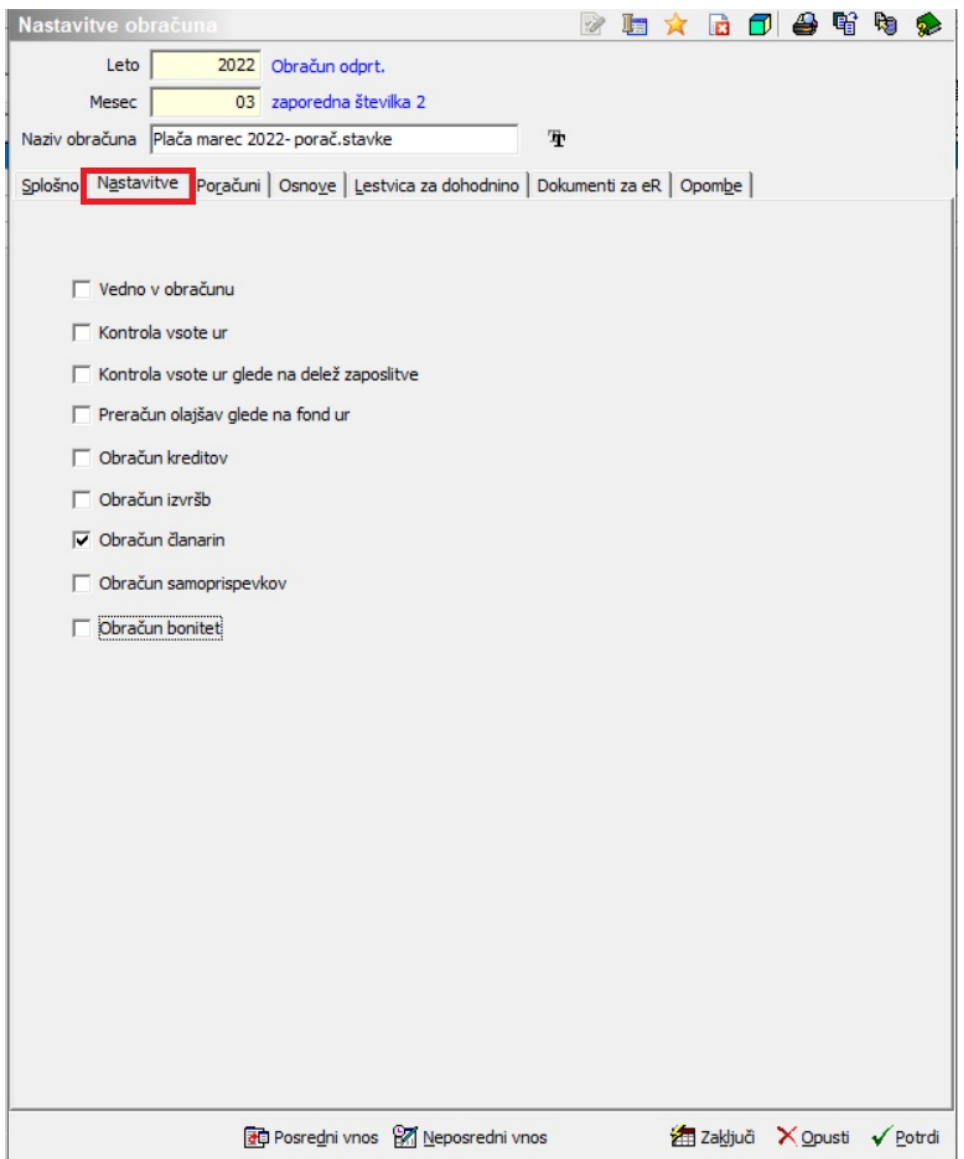

Na zavihku Poračuni morate zaradi pravilnega izračuna dohodnine imeti kljukico v polju Poračun dohodnine. V polji Od zaporedne številke ter Do zaporedne številke v obe polji vpišite zaporedno številko obračuna za marec, **v katerem ste obračunali plačo** (podatek na sliki je testni).

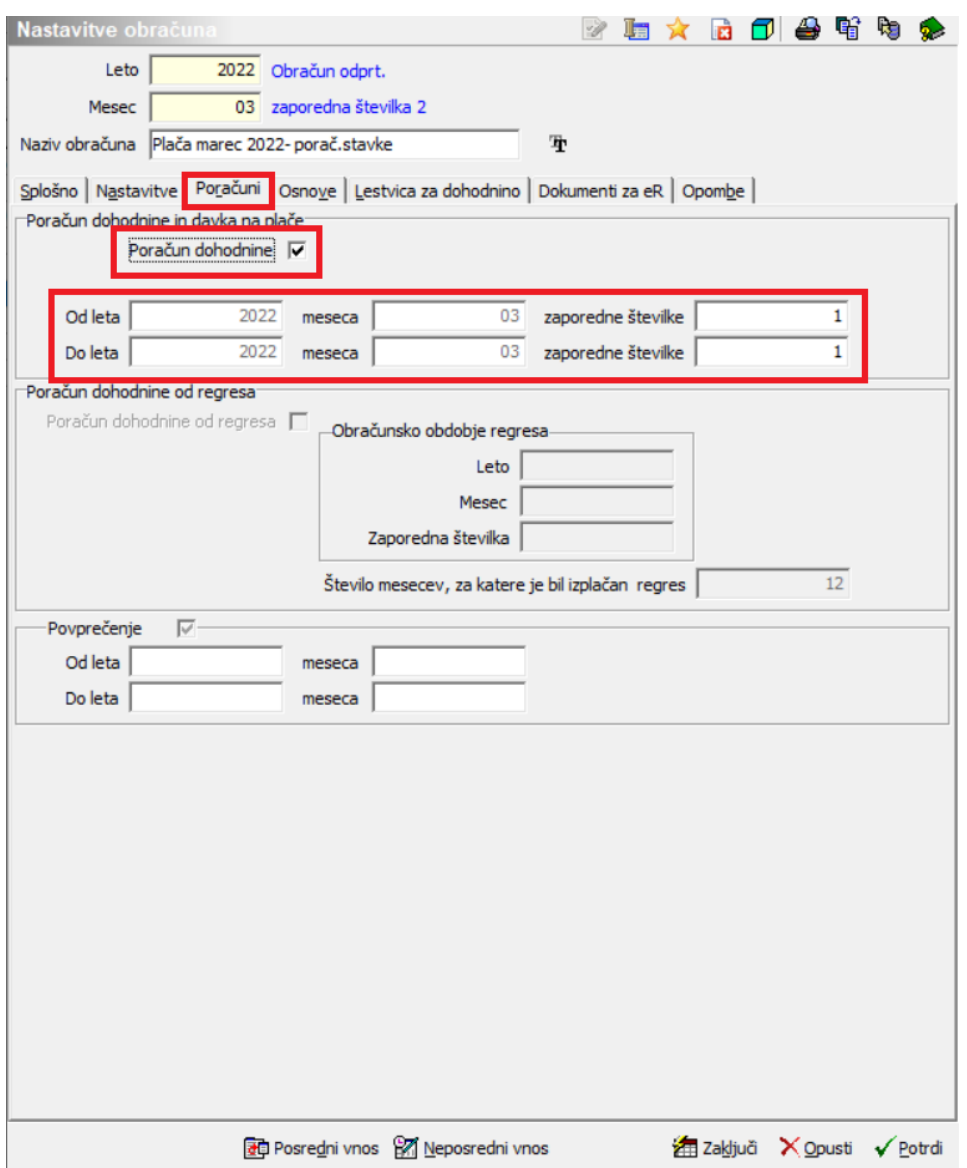

Na zavihku Osnove, podatke ustrezno uredite kot pri plači marec.

Nastavitve potrdite.

Podatke za poračun stavke lahko sedaj vnesemo v obračun plače. V kolikor uporabljate evidentiranje po SM in ste si v ta namen dodali nov ključ, je potrebno podatke obvezno vnesti v posredni vnos.

Pri vnosu izberemo vrsto obračuna, ki smo jo na novo vnesli za izplačilo stavke (v našem primeru B63). Vnesti je potrebno **dejanske ure** in **izračunani znesek. Normirane ure se bodo same preračunale glede na mesec marec, vnosa obdobja ni potrebno vnašati, saj se bodo podatki poročali za mesec marec.**

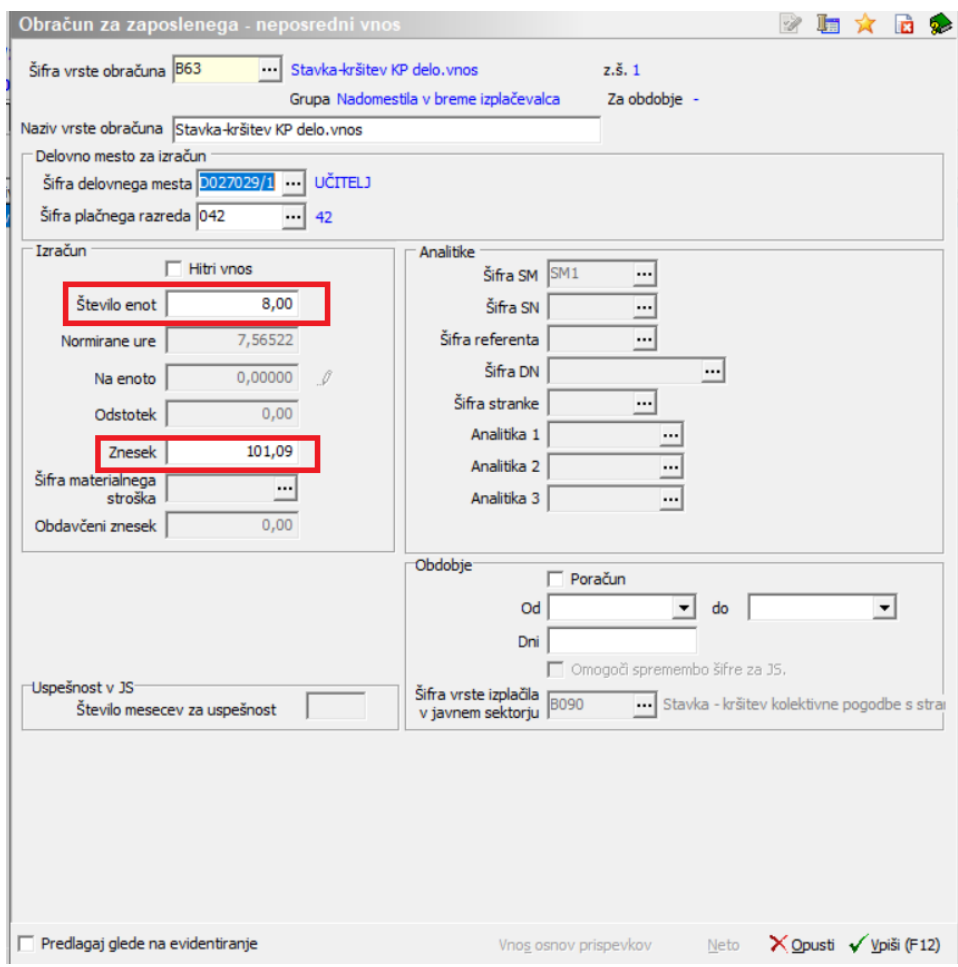

Obračun izvedete kot vsak običajni obračun plače – Oddaja REK obrazca, ISPAP, prenos v plačilni promet,…